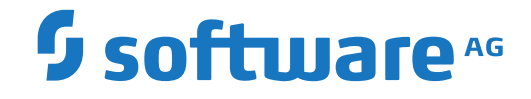

## **webMethods EntireX**

**Monitoring with Command-line Scripts**

Version 10.5

October 2019

**WEBMETHODS** 

This document applies to webMethods EntireX Version 10.5 and all subsequent releases.

Specifications contained herein are subject to change and these changes will be reported in subsequent release notes or new editions.

Copyright © 1997-2019 Software AG, Darmstadt, Germany and/or Software AG USA, Inc., Reston, VA, USA, and/or its subsidiaries and/or its affiliates and/or their licensors.

The name Software AG and all Software AG product names are either trademarks or registered trademarks of Software AG and/or Software AG USA, Inc. and/or its subsidiaries and/or its affiliates and/or their licensors. Other company and product names mentioned herein may be trademarks of their respective owners.

Detailed information on trademarks and patents owned by Software AG and/or its subsidiaries is located at http://softwareag.com/licenses.

Use of this software is subject to adherence to Software AG's licensing conditions and terms. These terms are part of the product documentation, located at http://softwareag.com/licenses/ and/or in the root installation directory of the licensed product(s).

This software may include portions of third-party products. For third-party copyright notices, license terms, additional rights or restrictions, please refer to "License Texts, Copyright Notices and Disclaimers of Third-Party Products". For certain specific third-party license restrictions, please referto section E of the Legal Notices available under"License Terms and Conditions for Use of Software AG Products / Copyright and Trademark Notices of Software AG Products". These documents are part of the product documentation, located at http://softwareag.com/licenses and/or in the root installation directory of the licensed product(s).

Use, reproduction, transfer, publication or disclosure is prohibited except as specifically provided for in your License Agreement with Software AG.

#### **Document ID: EXX-SCRIPTING-105-20220422**

### **Table of Contents**

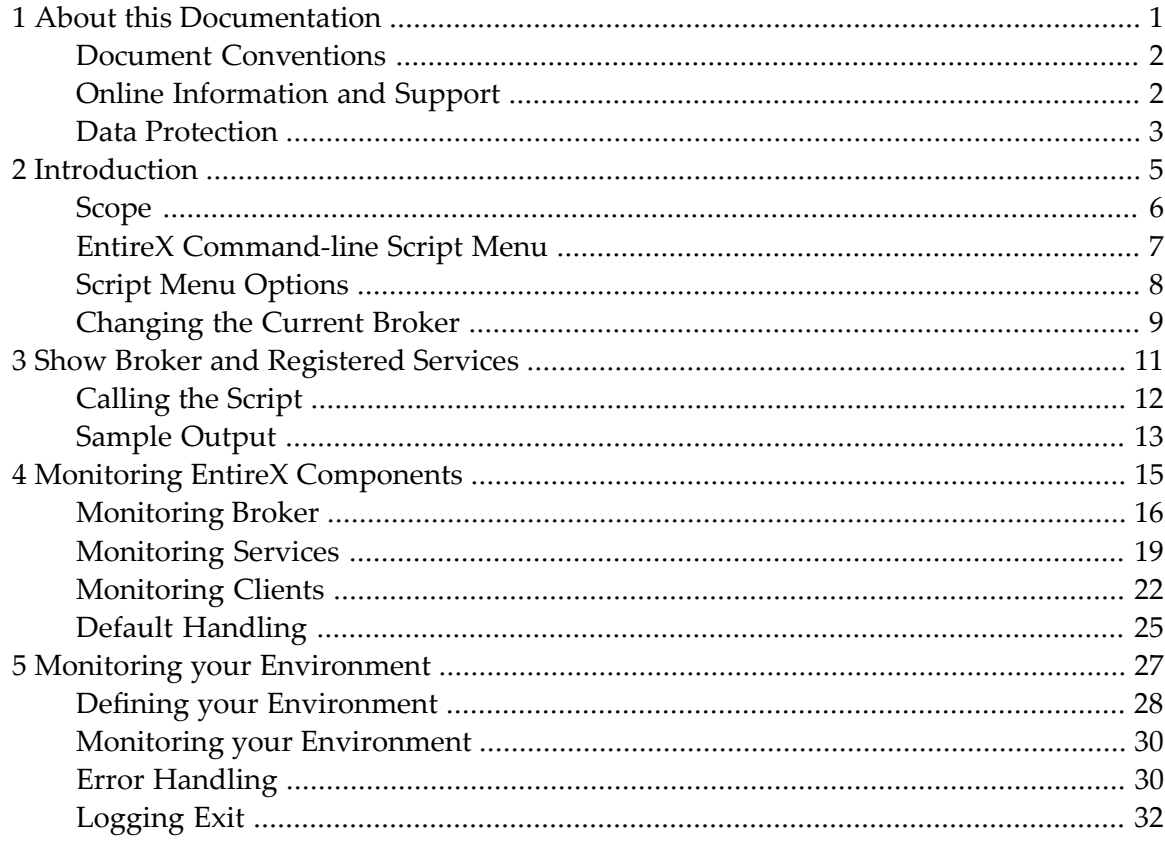

### <span id="page-4-0"></span> $\mathbf{1}$ **About this Documentation**

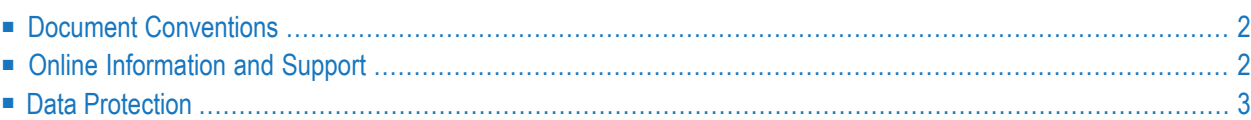

### <span id="page-5-0"></span>**Document Conventions**

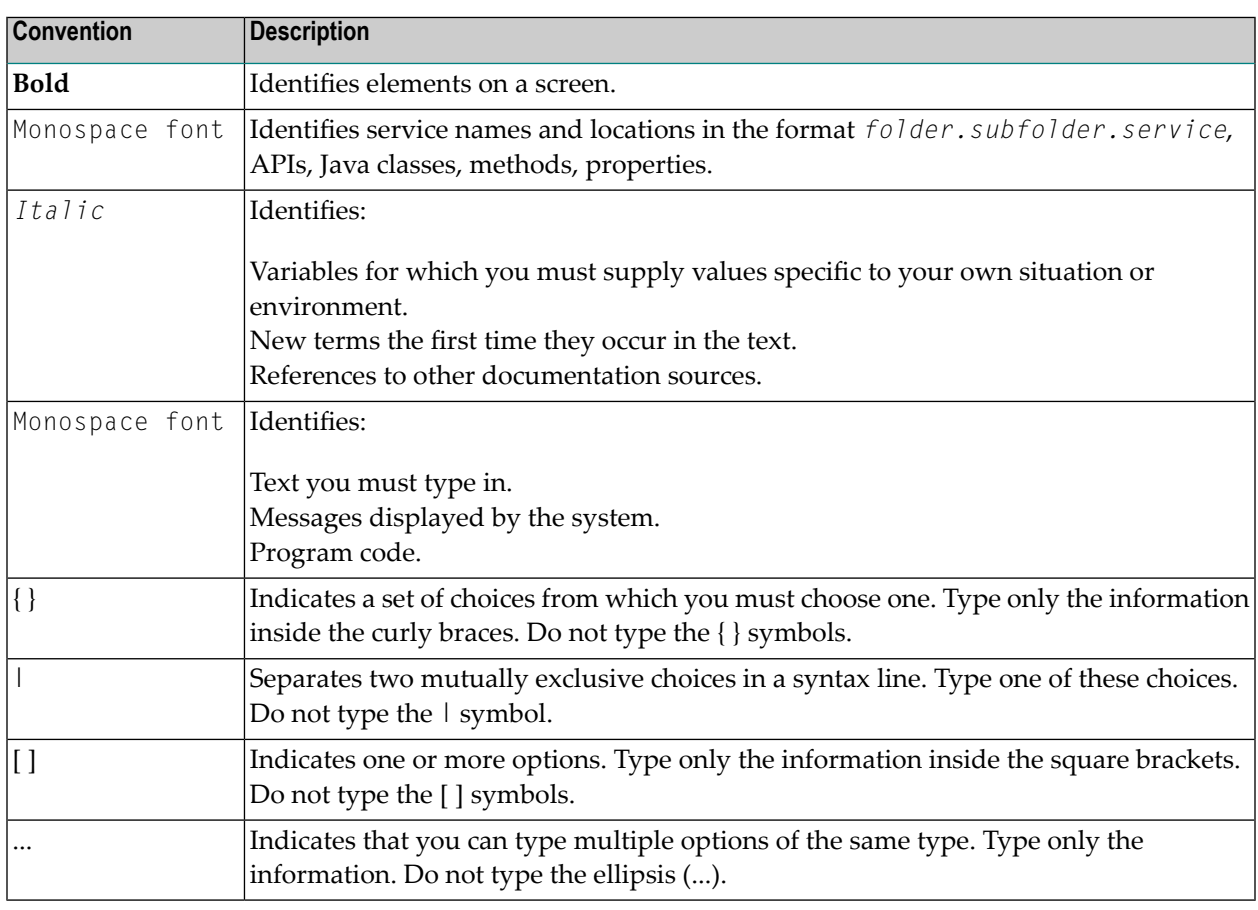

### <span id="page-5-1"></span>**Online Information and Support**

#### **Product Documentation**

You can find the product documentation on our documentation website at **[https://documenta](https://documentation.softwareag.com/)[tion.softwareag.com](https://documentation.softwareag.com/)**.

In addition, you can also access the cloud product documentation via **[https://www.software](https://www.softwareag.cloud/)[ag.cloud](https://www.softwareag.cloud/)**. Navigate to the desired product and then, depending on your solution, go to "Developer Center", "User Center" or "Documentation".

#### **Product Training**

You can find helpful product training material on our Learning Portal at **[https://knowledge.soft](https://knowledge.softwareag.com/)[wareag.com](https://knowledge.softwareag.com/)**.

#### **Tech Community**

You can collaborate with Software AG experts on our Tech Community website at **[https://tech](https://techcommunity.softwareag.com/)[community.softwareag.com](https://techcommunity.softwareag.com/)**. From here you can, for example:

- Browse through our vast knowledge base.
- Ask questions and find answers in our discussion forums.
- Get the latest Software AG news and announcements.
- Explore our communities.
- Go to our public GitHub and Docker repositories at [https://github.com/softwareag](https://github.com/softwareag/) and [ht](https://hub.docker.com/publishers/softwareag/)**[tps://hub.docker.com/publishers/softwareag](https://hub.docker.com/publishers/softwareag/)** and discover additional Software AG resources.

#### **Product Support**

Support for Software AG products is provided to licensed customers via our Empower Portal at **[https://empower.softwareag.com](https://empower.softwareag.com/)**. Many services on this portal require that you have an account. If you do not yet have one, you can request it at **[https://empower.softwareag.com/register](https://empower.softwareag.com/register/)**. Once you have an account, you can, for example:

- Download products, updates and fixes.
- Search the Knowledge Center for technical information and tips.
- Subscribe to early warnings and critical alerts.
- <span id="page-6-0"></span>■ Open and update support incidents.
- Add product feature requests.

### **Data Protection**

Software AG products provide functionality with respect to processing of personal data according to the EU General Data Protection Regulation (GDPR). Where applicable, appropriate steps are documented in the respective administration documentation.

### <span id="page-8-0"></span> $\overline{2}$ Introduction

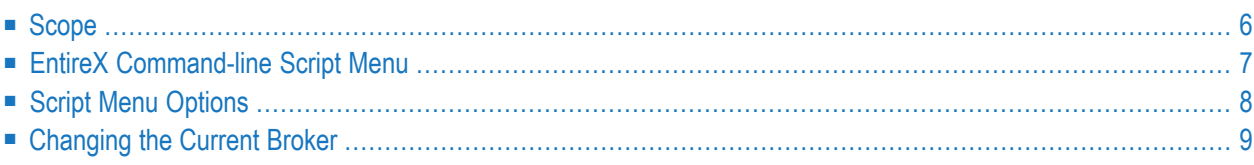

### <span id="page-9-0"></span>**Scope**

EntireX provides a set of command-line scripts as a solution to the following scenarios:

- "I want a quick overview of my standard broker and a list of active external services that are running."
- "I want to monitor an EntireX component (broker, service, client) over time."
- "I want to monitor my environment and check that all components (broker, RPC servers) are up and running."

You can select the scripts from the EntireX Command-line Scripts Menu or call the individual scripts from the command-line.

**Note:** You can use these scripts with local or remote brokers. The scripts were introduced with version 9.7, but can be used with brokers of any supported version.

### <span id="page-10-0"></span>**EntireX Command-line Script Menu**

```
To call the command-line script menu
```
■ Choose **Start > Software AG > Administration > EntireX Command-line Scripts**.

Or:

Enter command Menu\_Of\_EntireX\_Command\_Line\_Scripts.bat in the EntireX bin directory.

The following screen appears:

```
List of EntireX Command-line Scripts
Current Broker: localhost:1971
1 : Show Broker and registered Services
The following scripts write to CSV file:
2 : Monitor Broker
3 : Monitor Services
4 : Monitor Clients
5 : Change current Broker (this session only)
6 : Edit Broker and other defaults (persistent)
7 : Define your Environment
8 : Monitor your Environment
9 : Open new command window (in script directory)
0 : ExtEnter the number to be executed or ? for help
```
The screen shows the current broker to which the administration tasks apply. You can change this for the duration of the session or persistently in the defaults. See *Using the Broker ID in Applications* in the EntireX Broker ACI Programming documentation for possible formats.

Enter a number to perform the respective task. The options are described in the table below, together with the corresponding script if you prefer to call the script directly.

## <span id="page-11-0"></span>**Script Menu Options**

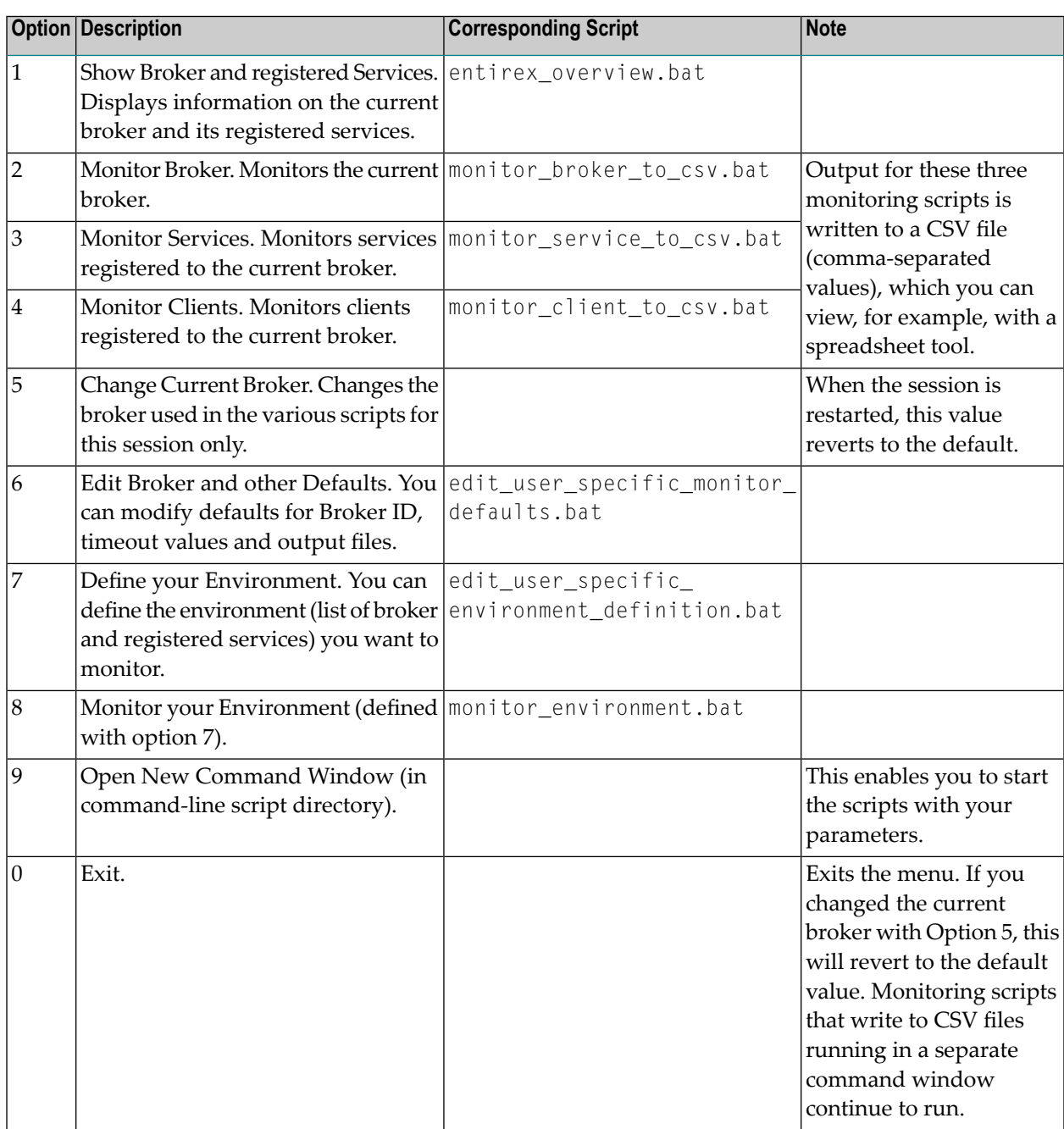

### <span id="page-12-0"></span>**Changing the Current Broker**

#### **To change the current broker for your current session**

■ Choose option 5 from the *EntireX [Command-line](#page-10-0) Script Menu*, "Change current Broker (this session only)". This changes the current broker ID used for executing the command-line scripts in this session.

If you restart the script, the broker ID will be (re)set to the default value.

#### **To change the current broker permanently**

■ Choose option 6 from the *EntireX [Command-line](#page-10-0) Script Menu*, "Edit Broker and other Defaults (persistent)".

Or:

Run command edit\_user\_specific\_monitor\_defaults.bat in the EntireX bin directory.

See *Default [Handling](#page-28-0)*.

### <span id="page-14-0"></span> $3$ **Show Broker and Registered Services**

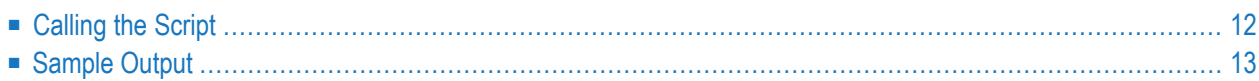

Scenario: "I want a quick overview of my standard broker and a list of active external services that are running."

<span id="page-15-0"></span>With script entirex\_overview.bat, EntireX offers a simple solution to show details of a specified or default broker and the active external services registered to it.

### **Calling the Script**

**To show a broker and its registered services**

■ Select option 1 from the *EntireX [Command-line](#page-10-0) Script Menu*, "Show Broker and registered Services".

Or:

Enter one of the following commands:

entirex\_overview.bat

entirex\_overview.bat <BrokerId>

entirex\_overview.bat <BrokerId> <UserId>

entirex\_overview.bat <BrokerId> <UserId> <Password>

where  $\langle$ BrokerId $\rangle$  is the ID of the broker to be monitored (default localhost:1971), and

is your user ID for broker calls if your broker is running with EntireX Security (no default) <UserId>

<Password> is your password (no default)

If no broker ID is specified, an overview of the default broker is provided. See *Default [Handling](#page-28-0)* on how to change this.

See also *Using the Broker ID in Applications*.

### <span id="page-16-0"></span>**Sample Output**

Sample command:

entirex overview.bat localhost:1971 myUserId myPassword

Sample output:

```
Overview of Broker localhost:1971
Broker ID : ETB001
 Running on : pcusr1
 Version : 10.5.0.00
License expiration: UNLIMITED
Trace level : 0
Platform : PC Windows 10 Enterprise
Client timeout : 900
Transport Settings
NET : NO<br>SSL : NO
SSL :
TCP : YES
Dynamic Memory Management: YES
 Dynamic Worker Management: YES
 Re-read attribute file : YES
Attribute file: C:\SoftwareAG\EntireX\config\etb\ETB001\ETB001.atr
 Log file : C:\SoftwareAG\EntireX\config\etb\ETB001\ETB001.log
 License file : C:\SoftwareAG\common\conf\exx105.xml
Workers : Active: 1
Services : Active: 9
High Watermarks
Servers : 2
Clients : 1
Conversations : 1
Memory : 30153112
List of Active (External) Services for Broker localhost:1971
Class : RPC<br>Server : XML:
             : XMLSERVER
Service : CALLNAT
No. of times all server instances were busy: 0
Maximum of pending parallel conversations : 0
```
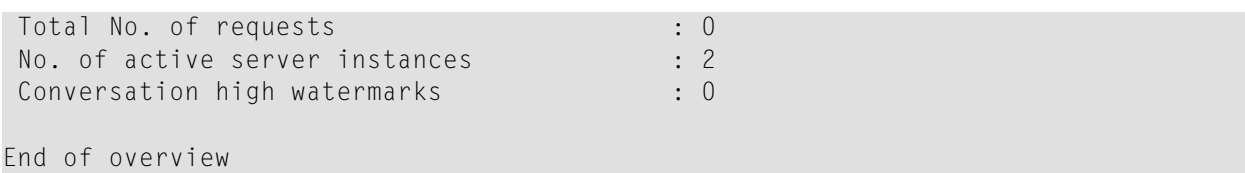

<span id="page-18-0"></span>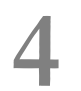

# **Monitoring EntireX Components**

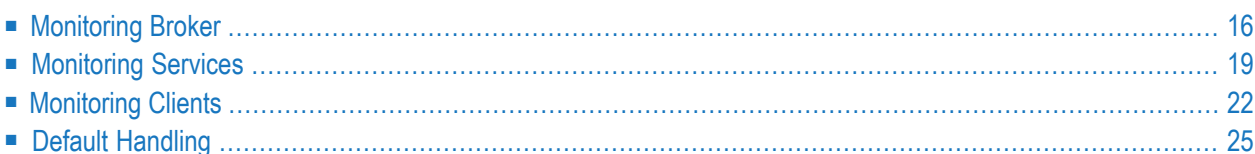

Scenario: "I want to monitor an EntireX component (broker, service, client) over time."

<span id="page-19-0"></span>EntireX provides multiple scripts to monitor - at a specified interval - your standard broker, registered services, and clients that call your broker. Output is written to a CSV file.

### **Monitoring Broker**

Scenario: "I want to monitor my standard broker over time."

Script monitor\_broker\_to\_csv.bat writes key broker usage information to a CSV file. The report includes information such as active workers, clients, servers, allocated storage etc. The report is appended at a specified interval until the script is stopped.

#### **Calling the Script**

#### **To monitor your current broker**

■ Select option 2 from the *EntireX [Command-line](#page-10-0) Script Menu*, "Monitor Broker".

Or:

Enter one of the following commands:

monitor\_broker\_to\_csv.bat

monitor\_broker\_to\_csv.bat <BrokerId>

monitor\_broker\_to\_csv.bat <BrokerId> <Time> <UserId> <Password>

where  $\langle$ BrokerId $\rangle$  is the ID of the broker to be monitored (default localhost:1971), and

- $\langle$ Time $\rangle$  is the interval between reports in seconds (default 60)
- is your user ID for broker calls if your broker is running with EntireX Security (no default) <UserId>

<Password> is your password (no default)

The first time you execute this script in a session, the results are displayed on screen so you can verify that the correct data is returned. You can override this behavior using environment variable MONITOR\_VERIFY. Example:

#### set MONITOR\_VERIFY=NO

The results of subsequent executions are written to a CSV file, with a new line created for each call. Default is *<drive>:\Users\user\_id\documents\SoftwareAG\EntireX\out\_monitor\_broker.csv*. See also *Default [Handling](#page-28-0)*. Use environment variable MONITOR\_BROKER\_OUTFILE to specify a different output file. Example:

```
set MONITOR_BROKER_OUTFILE=c:\my_monitor_broker_outfile.csv
```
The content is based on broker information object BROKER-OBJECT (Struct INFO\_BKR).

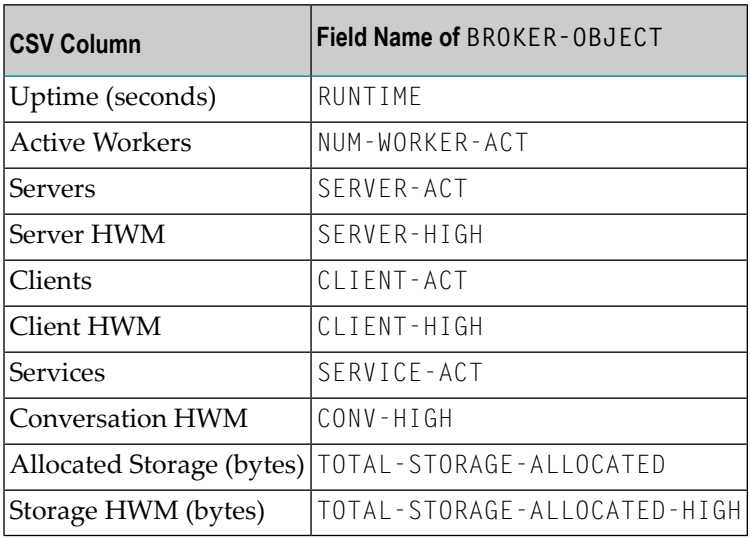

where HWM=high watermark

The script will run until it is cancelled, for example with  $ctr$  +  $c$  or by closing the command window.

### **Example**

#### Sample command:

monitor\_broker\_to\_csv.bat localhost:1971 10 *myUserId myPassword*

#### Sample output:

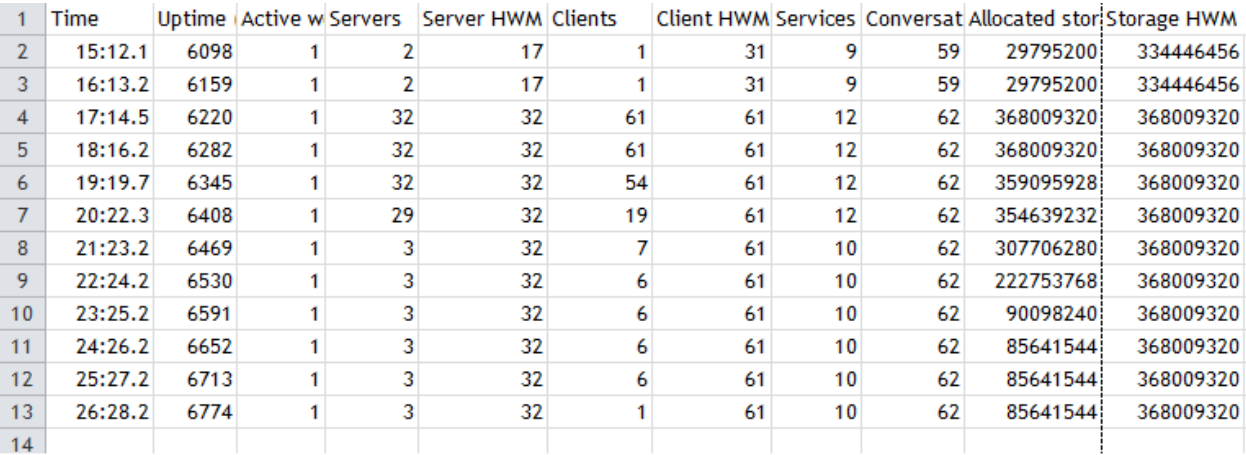

### <span id="page-22-0"></span>**Monitoring Services**

Scenario: "I want to monitor the services registered to my standard broker over time."

Script monitor\_service\_to\_csv.bat writes key service usage information on external services registered to the current broker to a CSV file. The report includes information such as Class/Server/Service, active servers, number of requests, number of times the server was busy, pending conversations etc. The report is appended at a specified interval until the script is stopped.

By default, services with CLASS=RPC and SERVICE=CALLNAT are monitored.

#### **Calling the Script**

**To monitor the services registered your current broker**

■ Select option 3 from the *EntireX [Command-line](#page-10-0) Script Menu*, "Monitor Services".

Or:

Enter one of the following commands:

monitor\_service\_to\_csv\_file.bat

monitor service to csv file.bat <BrokerID>

```
monitor_service_to_csv_file.bat <BrokerID> <Time> <Class> <Server> <Service> ↩
<UserId> <Password>
```
where  $\langle$ BrokerId $\rangle$  is the ID of the broker to be monitored (default localhost:1971), and

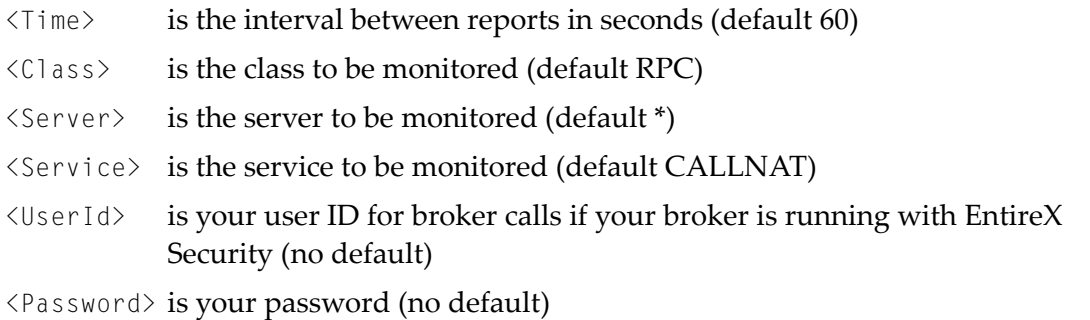

The first time you execute this script in a session, the results are displayed on screen so you can verify that the correct data is returned. You can override this behavior using environment variable MONITOR\_VERIFY. Example:

#### set MONITOR\_VERIFY=NO

The results of subsequent executions are written to a CSV file, with a new line created for each (active) Service. Default is *<drive>:\Users\user\_id\documents\SoftwareAG\EntireX\out\_monitor\_service.csv*. Specify a different output file with environment variable MONITOR\_SERVICE\_OUTFILE. Example:

set MONITOR\_SERVICE\_OUTFILE=c:\my\_monitor\_service\_outfile.csv

The content is based on broker information object SERVICE-OBJECT (Struct INFO\_SV).

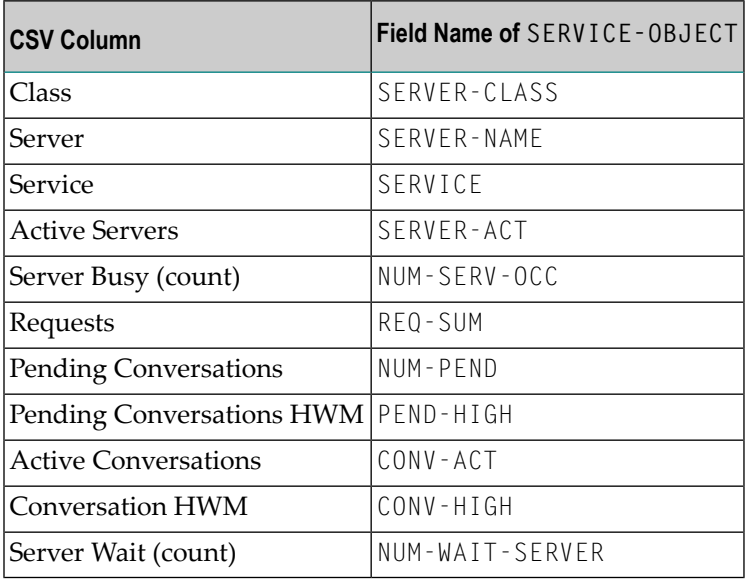

#### where HWM=high watermark

The script will run until it is cancelled, for example with  $\text{ctr}+C$  or by closing the command window.

#### **Example**

#### Sample command:

#### monitor\_service\_to\_csv\_file.bat localhost:1971 10 RPC \* \* MyUser MyPassword

#### Sample output:

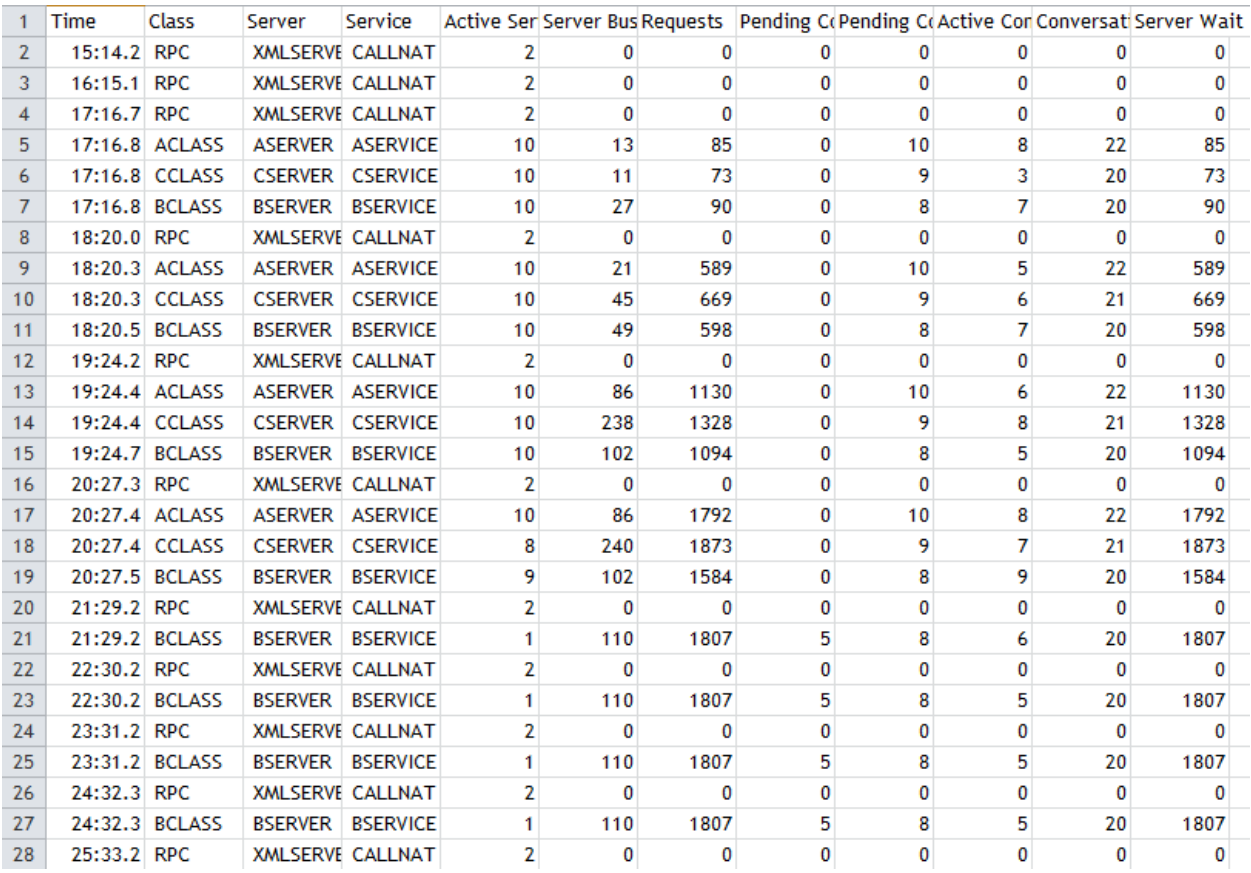

### <span id="page-25-0"></span>**Monitoring Clients**

Scenario: "I want to monitor the clients calling my standard broker over time."

Script monitor\_client\_to\_csv.bat writes key usage information on clients calling the current broker at a defined interval to a CSV file. The report includes information such as user ID, token, wait time, Class/Server/Service, hostname, environment information, start time and IP address etc. The report is appended at a specified interval until the script is stopped.

#### **Calling the Script**

**To monitor the clients calling your current broker**

■ Select option 4 from the *EntireX [Command-line](#page-10-0) Script Menu*, "Monitor Clients".

Or:

Enter one of the following commands:

monitor\_client\_to\_csv.bat

monitor\_client\_to\_csv.bat <BrokerId>

monitor\_client\_to\_csv.bat <BrokerId> <Time> <UserId> <Password>

where  $\langle$ BrokerId $\rangle$  is the ID of the broker to be monitored (default localhost:1971), and

<Time> is the interval between reports in seconds (default 60) is your user ID for broker calls if your broker is running with EntireX Security (no default) <UserId>

<Password> is your password (no default)

The first time you execute this script in a session, the results are displayed on screen so you can verify that the correct data is returned. You can override this behavior using environment variable MONITOR\_VERIFY. Example:

#### set MONITOR\_VERIFY=NO

The results of subsequent executions are written to a CSV file, with a new line created for each (active) client. Default is *<drive>:\Users\user\_id\documents\SoftwareAG\EntireX\out\_monitor\_service.csv*. See also *Default [Handling](#page-28-0)*. Use environment variable MONITOR\_CLIENT\_OUTFILE to specify a different output file. Example:

set MONITOR\_CLIENT\_OUTFILE=c:\my\_monitor\_client\_outfile.csv

The content is based on broker information object CLIENT-SERVER-PARTICIPANT-OBJECT (Struct INFO\_CS).

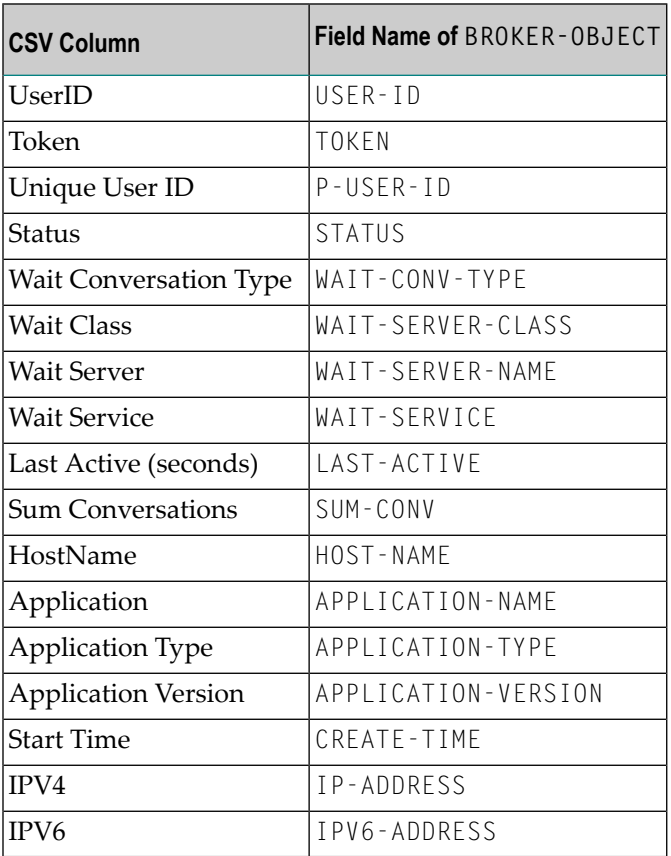

The script will run until it is cancelled, for example with  $ctrl+C$  or by closing the command window.

### **Example**

#### Sample command:

#### example monitor\_client\_to\_csv.bat localhost:1971 10 *myUserId myPassword*

#### Sample output (truncated):

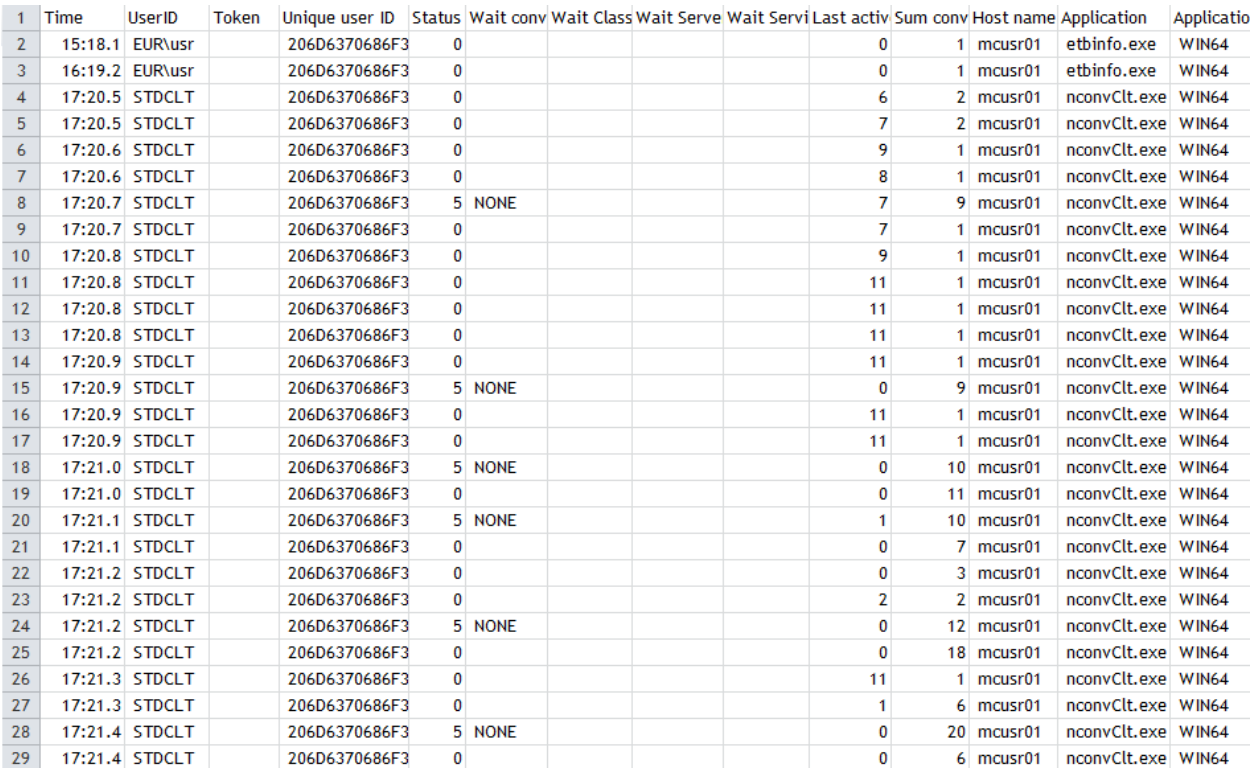

### <span id="page-28-0"></span>**Default Handling**

You can customize the defaults used for the monitoring scripts.

#### **To customize the defaults**

1 Select option 6 in the *EntireX [Command-line](#page-10-0) Script Menu*, "Edit Broker and other defaults (persistent)".

Or:

Enter command edit\_user\_specific\_monitor\_defaults.

This copies file *default\_values\_for\_monitor\_to\_csv\_file.bat* to directory *<drive>:\Users\user\_id\documents\SoftwareAG\EntireX* (if it does not already exist) and opens a text editor, for example Notepad.

- 2 Edit the file to match your environment settings. You can change defaults such as:
	- broker ID
	- default timeouts for the monitoring scripts
	- output files for the monitoring scripts

The changes you make here are persistent: they apply to all subsequent sessions.

### <span id="page-30-0"></span>5 **Monitoring your Environment**

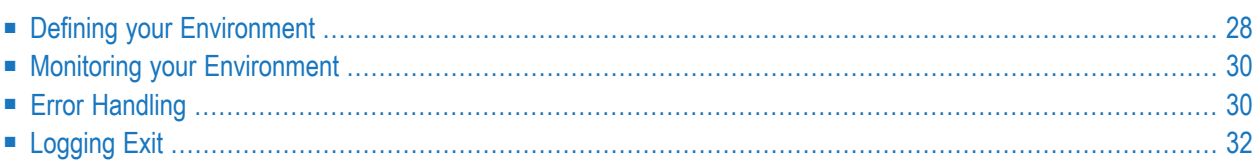

Scenario: "I want to monitor my environment and check that all components (broker, RPC servers) are up and running."

<span id="page-31-0"></span>EntireX offers a script-based solution to check if all brokers and services of a defined environment are active.

### **Defining your Environment**

**To define the environment to be monitored**

■ Select option 7 from the *EntireX [Command-line](#page-10-0) Script Menu*, "Define your Environment".

Or:

Enter command edit\_user\_specific\_environment\_definition.bat to specify the environment to be monitored (defined by broker and list of services).

This opens a text editor (for example Notepad) with a sample definition of an environment that you can customize. You can enter values for the following parameters:

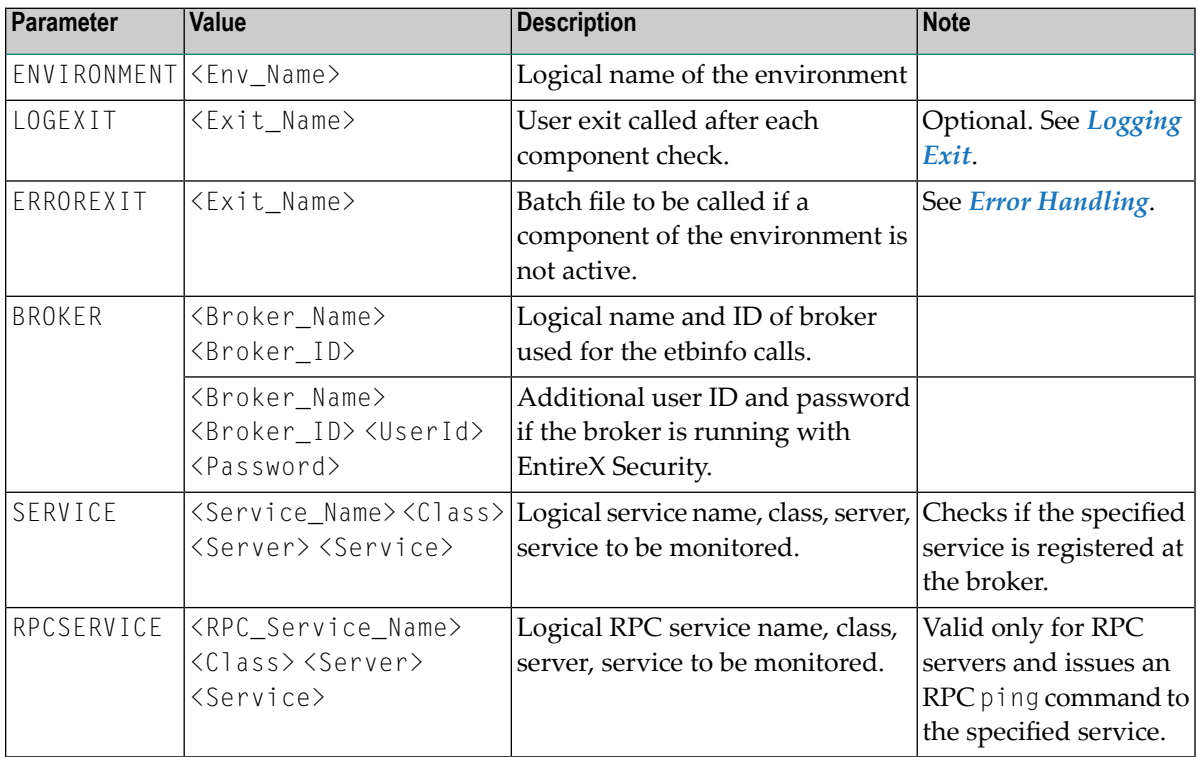

#### **Notes:**

1. The file may contain a list of environments.

- 2. Each environment can consist of list of brokers, and for each broker a list of services can be defined.
- 3. Blanks in the logical names are not supported.

The file you define here is used for the following scripts:

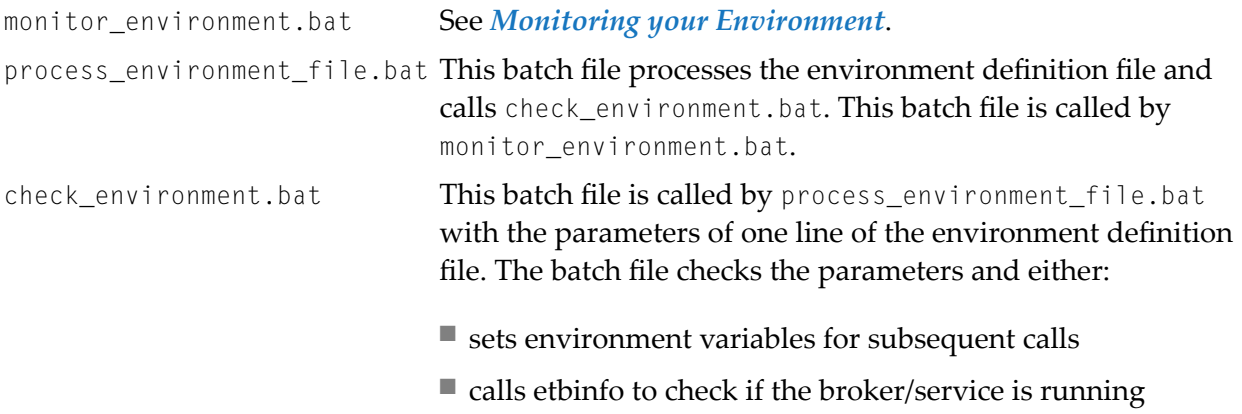

#### **Examples**

This environment has one broker:

ENVIRONMENT myProductionServers ERROREXIT handle\_error.bat BROKER myProductionBroker localhost:1971 RPCSERVICE myRPCServer RPC SRV1 CALLNAT

#### This environment has multiple brokers:

ENVIRONMENT myMFServers ERROREXIT handle\_error.bat BROKER myMFBroker ibm2:3930 SERVICE myACIServer ACLASS ASERVER ASERVICE BROKER myMFBroker2 ibm2:3940 SERVICE myACIServer2 ACLASS ASERVER ASERVICE RPCSERVICE myRPCServer2 RPC SRV2 CALLNAT

### <span id="page-33-0"></span>**Monitoring your Environment**

#### **To monitor your environment**

■ Select option 8 from the *EntireX [Command-line](#page-10-0) Script Menu* "Monitor your Environment".

Or:

Enter a command as shown below:

monitor\_environment.bat

monitor\_environment.bat <Time>

monitor\_environment.bat <Time> <EnvDefFile>

where  $\langle$ Time $\rangle$  is the interval between checks in seconds (default 60)

KEnvDefFile> is the file containing the definition of the environment (default *MyEnvironment.cfg*).

Example:

monitor\_environment.bat 30 myEnvironmentDefinitionFile.txt

The following checks are performed:

- That the service is registered at the broker.
- That the server can be called. This is done with an RPC ping command.

<span id="page-33-1"></span>A user exit specified in the environment definition file (see *Defining your [Environment](#page-31-0)*) is called if a specified broker or service is not active. See *Error [Handling](#page-33-1)* below.

### **Error Handling**

A sample batch file handle\_error.bat is provided to handle the situation where a component of a defined environment (see *Defining your [Environment](#page-31-0)*) is not available. The environment definition file specifies the name of the error exit to be called. You can use this file as a template for your own exit to customize your error handling. We strongly recommend you rename this file.

```
@echo off
@rem the following environment variables are set when the bat file is called
@rem environment variable %OBJECT% Error Object. possible values: BROKER or SERVICE
@rem envirnoment variable ETBINFOERROR Error Number returned by ETBINO
@rem envrionment variable ETBINFOERRORTEXT Error text
@rem the following environment variables are set for OBJECT SERVICE and OBJECT BROKER
@rem environment variable %ENV% logical name of environment
@rem environment variable %BNAME% logical name of Broker
@rem environment variable %BID% Broker ID
@rem the following environment variables are only set for OBJECT SERVICE
@rem environment variable %SNAME% logical service name
@rem environment variable %CLASS% Class
@rem environment variable %SERVER% Server
@rem environment variable %SERVICE% Service
echo Example User exit to handle errors: handle_error.bat
echo Error during check of Environment %ENV%
echo Broker %BNAME% (%BID%)
@rem check error object
@rem %OBJECT% == BROKER - Error Situation: defined Broker cannot be called
if %OBJECT%.==BROKER. goto Broker
@rem %OBJECT% == SERVICE - Error Situation: defined Service not registered
if %OBJECT%.==SERVICE. goto Service
echo Unknown Error Object %OBJECT%
goto end
:Broker
@rem the Broker (logical Name BNAME, Broker ID BID) is not running.
@rem add your code here to handle this situation
echo FATAL ERROR
echo Environment %ENV%
echo Broker %BNAME% ( %BID%) not active
goto end
:Service
@rem the Service (logical Name SNAME , CLASS / SERVER / SERVICE ) on
@rem Broker (logical Name BNAME, Broker ID BID) is not running.
@rem add your code here to handle this situation
echo FATAL ERROR
echo Environment %ENV%
echo Service %SNAME% (%CLASS% / %SERVER% / %SERVICE% ) at Broker %BNAME% ( %BID%) ↩
not registered
goto end
:end
@rem remove the pause so that monitoring of the environment can continue without a \leftrightarrowbreak
pause
```
### <span id="page-35-0"></span>**Logging Exit**

You optionally specify a logging exit when you are monitoring your environment. The exit is called every time a component in the environment is checked (BROKER, RPCSERVICE, SERVICE). With the exit you can, for example, write a CSV file with the result of the checks. A sample script log\_environment.bat is provided, which you can use as a template. We strongly recommend you rename this file.

The exit contains the following environment variables:

@rem the following environment variables are set when the bat file is called @rem environment variable %OBJECT% Object. Possible values: BROKER or SERVICE @rem environment variable %CHECK\_ERROR% Error Flag. Possible values: TRUE or FALSE @rem in case of error the following envrionment variable provide details about the  $\leftrightarrow$ Error. @rem envirnoment variable ETBINFOERROR Error Number returned by ETBINO @rem envrionment variable ETBINFOERRORTEXT Error text @rem the following environment variables are set for OBJECT SERVICE and OBJECT BROKER @rem environment variable %ENV% logical name of environment @rem environment variable %BNAME% logical name of Broker @rem environment variable %BID% Broker ID @rem the following environment variables are only set for OBJECT SERVICE @rem environment variable %SNAME% logical service name @rem environment variable %CLASS% Class @rem environment variable %SERVER% Server @rem environment variable %SERVICE% Service